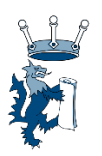

# **Parents' Guide for Booking Appointments**

Browse to https://thess.schoolcloud.co.uk/

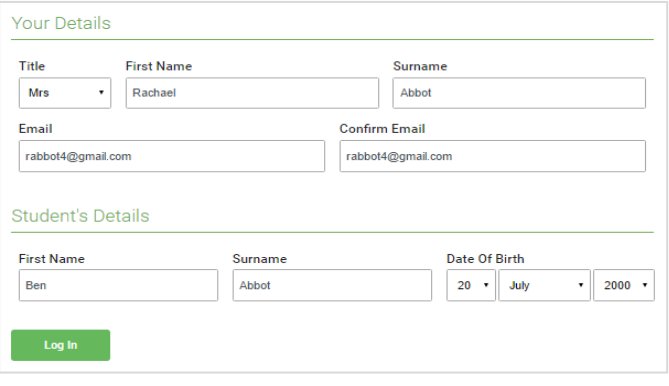

## **Step 1: Login**

Fill out the details on the page then click the *Log In* button. Please ensure that the child's name you enter matches with what we have on our system.

A confirmation of your appointments will be sent to the email address you provide at this stage.

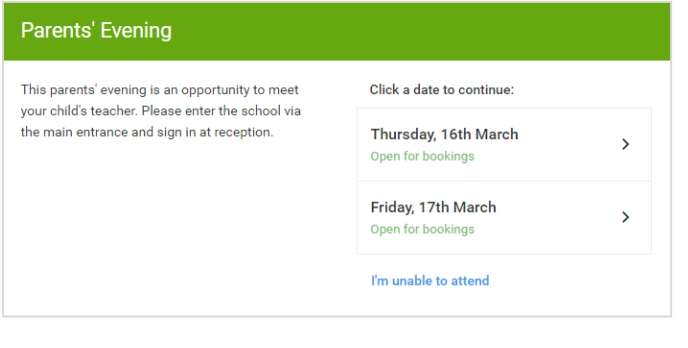

# **Step 2: Select Parents' Evening**

Click on the date to book appointments. This is the date when your child's parent's evening is taking place.

Unable to make all of the dates listed? Click *I'm unable to attend*.

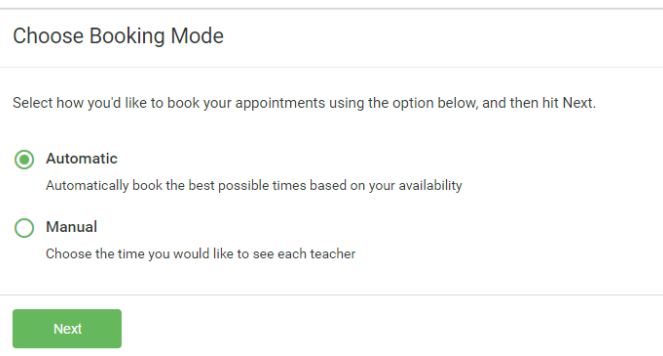

#### **Step 3: Select Booking Mode**

Choose *Automatic* if you would like the system to suggest the shortest possible appointment schedule based on the times you are available to attend. To pick your own times to book with each teacher, choose *Manual*. Then press *Next*.

We recommend choosing the automatic booking mode when browsing on a mobile device.

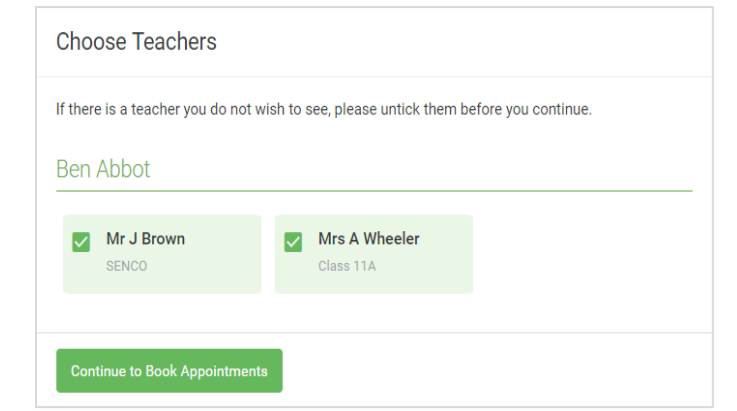

#### **Step 4: Choose Teachers**

If you chose the automatic booking mode, drag the sliders at the top of the screen to indicate the earliest and latest you can attend.

Select the teachers you would like to book appointments with. We encourage you to book appointments with all subject teachers. A green tick indicates that the selection is made. To deselect, click on their name.

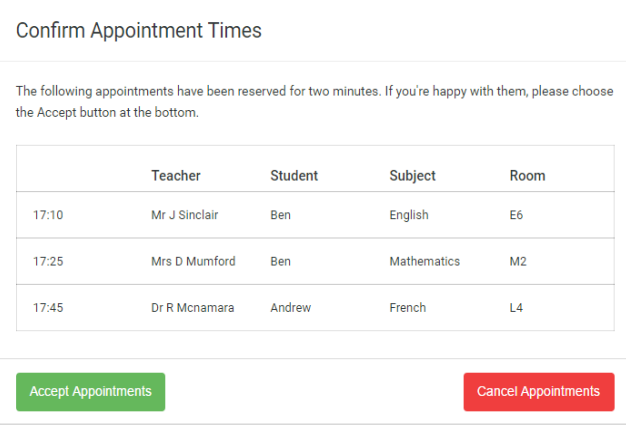

# **Step 5a (Automatic): Book Appointments**

If you chose the automatic booking mode, you will see provisional appointments, which are held for 2 minutes. To keep them, choose Accept at the bottom left.

If it was not possible to book every selected teacher during the times you are able to attend, you can either adjust the teachers you wish to meet with and try again, or switch to manual booking mode (Step 5b).

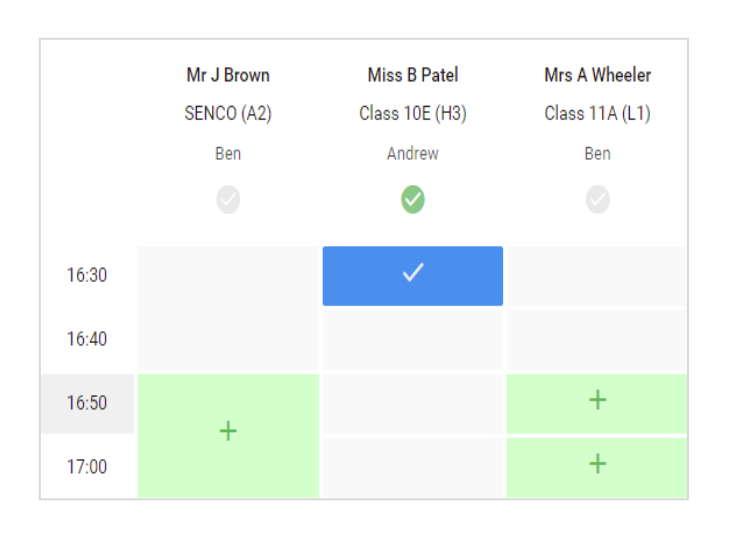

## **Step 5b (Manual): Book Appointments**

Click any of the green cells to make an appointment. Blue cells signify where you already have an appointment. Grey cells are unavailable.

To change an appointment, delete the original by hovering over the blue box and clicking *Delete*. Then choose an alternate time.

You can optionally leave a message for the teacher to say what you would like to discuss, or raise anything beforehand.

Once you are finished booking all appointments, at the top of the page in the alert box, press *click here* to finish the booking process.

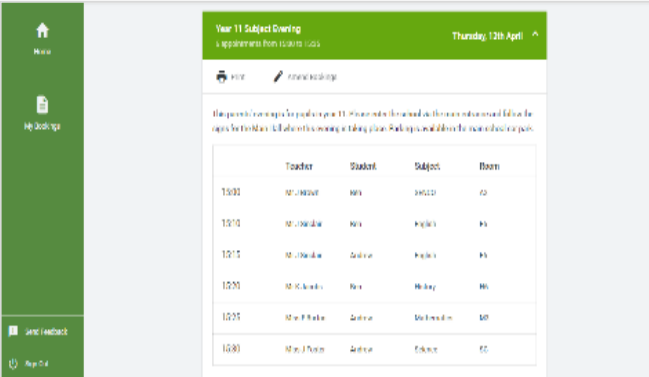

#### **Step 6: Finished**

All your bookings now appear on the My Bookings page. You will receive an email confirmation and you can print appointments by pressing *Print* if you wish. Click *Subscribe to Calendar* to add these and any future bookings to your calendar.

To change your appointments, click on *Amend Bookings*.

For further help please visit https://support.parentseveningsystem.co.uk/article/801-video-parentshow-to-attend-appointments-over-video-call